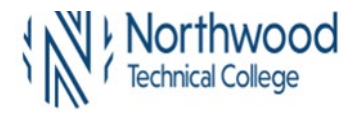

1. Sign into **MyNorthwoodTech** at www.northwoodtech.edu using your **Student ID** and **Password** 

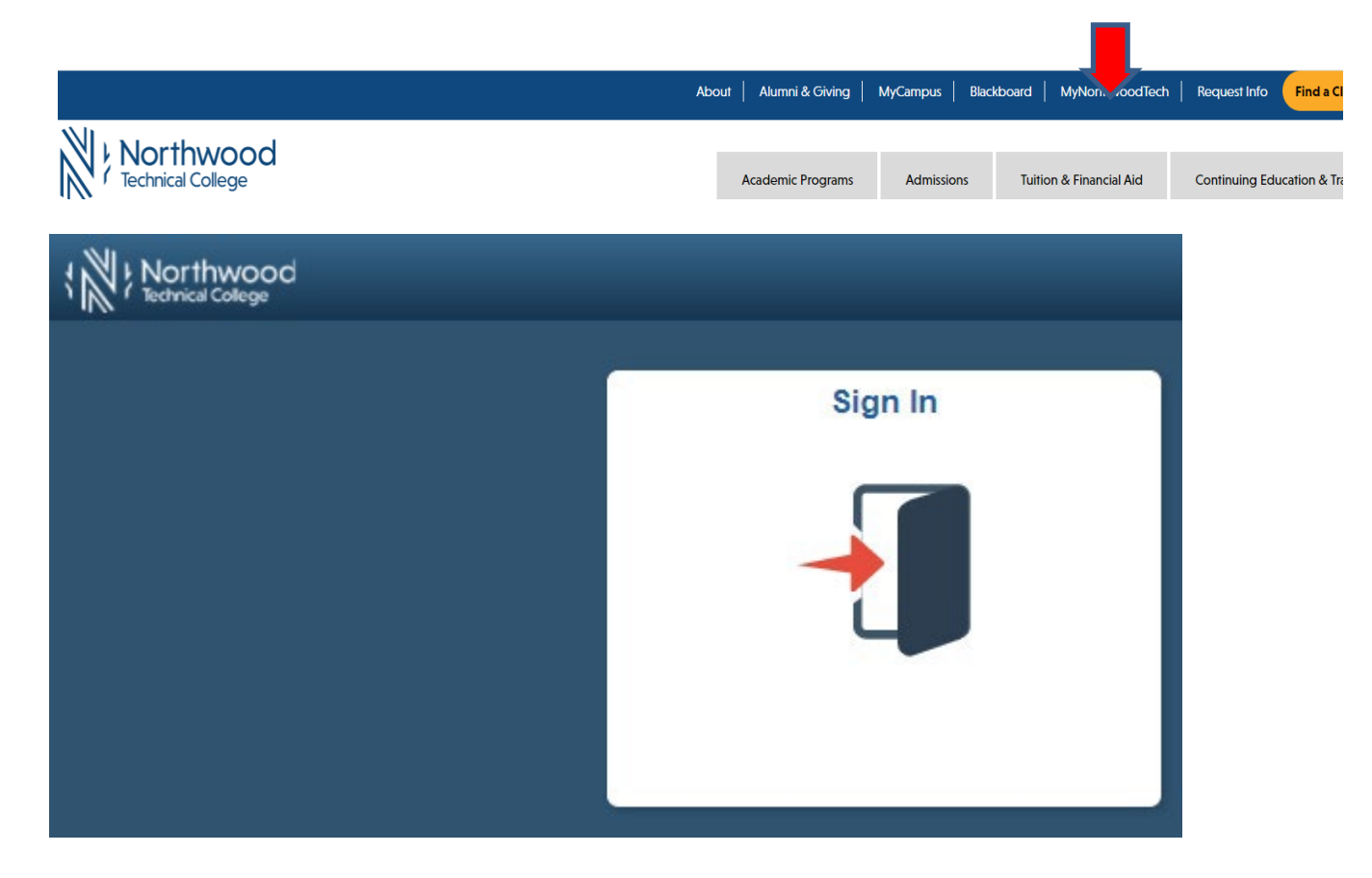

2. The **Student Homepage** will display**,** click on the **eAccount Management** tile or the **Student Center** tile and in the **Finances** section, click on **eAccount Management.**

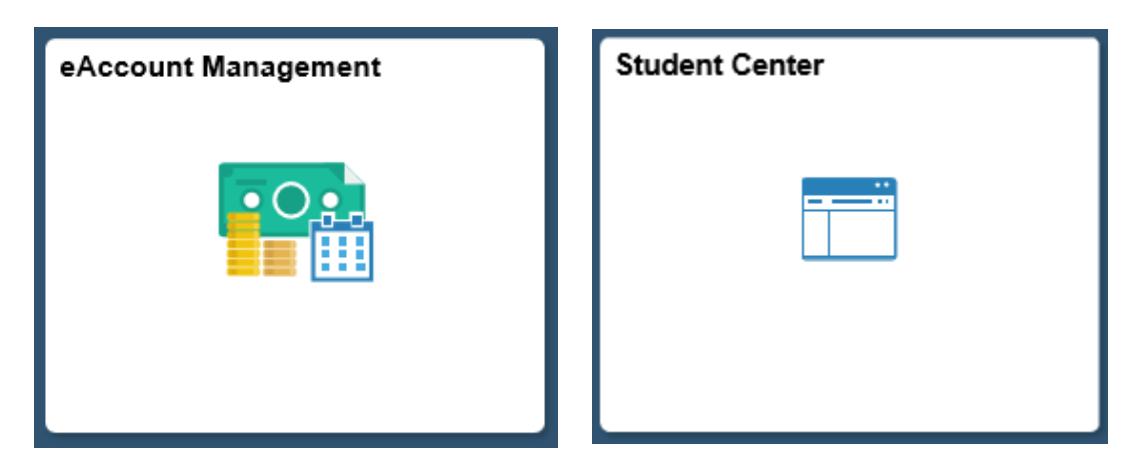

3. Student Center **Finances** section, **eAccount Management** link:

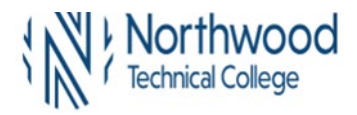

# **TouchNet Bill and Payment Student 7.0 13.5A – Changing a scheduled payment method for Payment Plans**

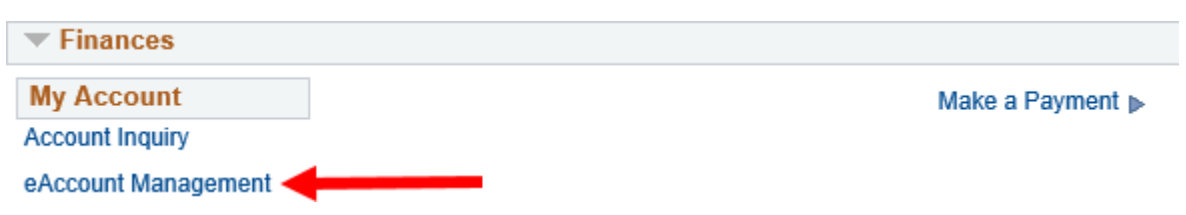

**You will be redirected to NorthwoodTech's eAccount Management secure website (make sure the pop-up blocker is turned off on your computers internet settings)**

4. Log into NorthwoodTech **eAccount Management** (use your same **Student ID** and **Password** as **MyNorthwoodTech**)

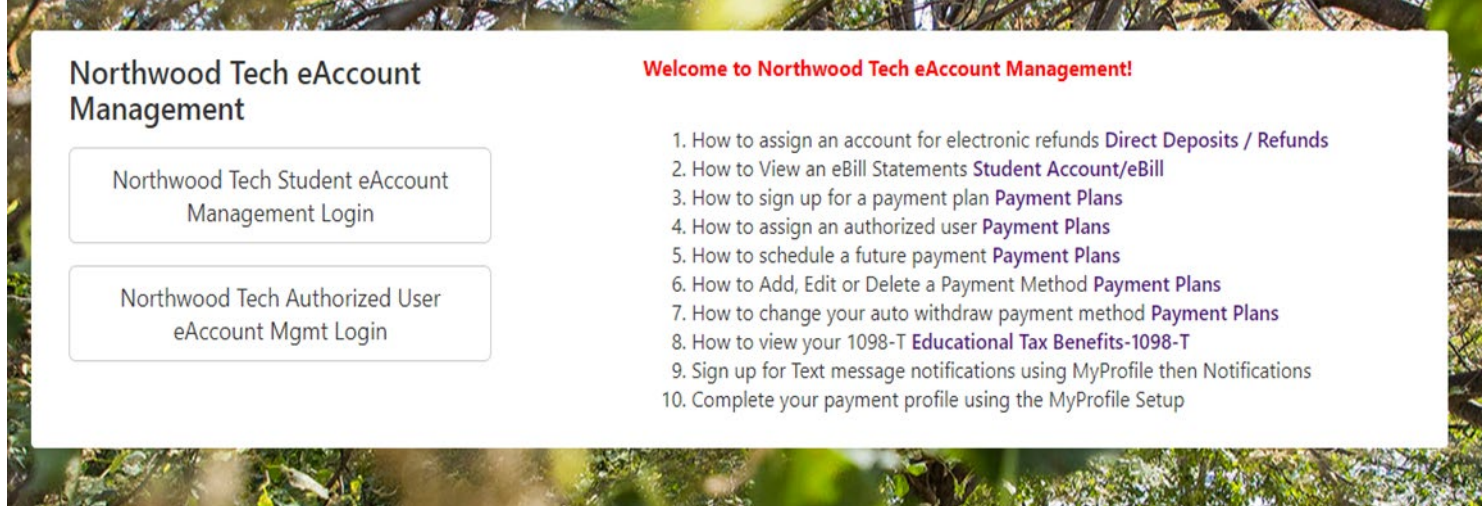

5. Once logged in you will see options along the top of your screen to enroll in a payment plan and manage all of your WITC eAccount information. Click on **Payment Plans** on the toolbar.

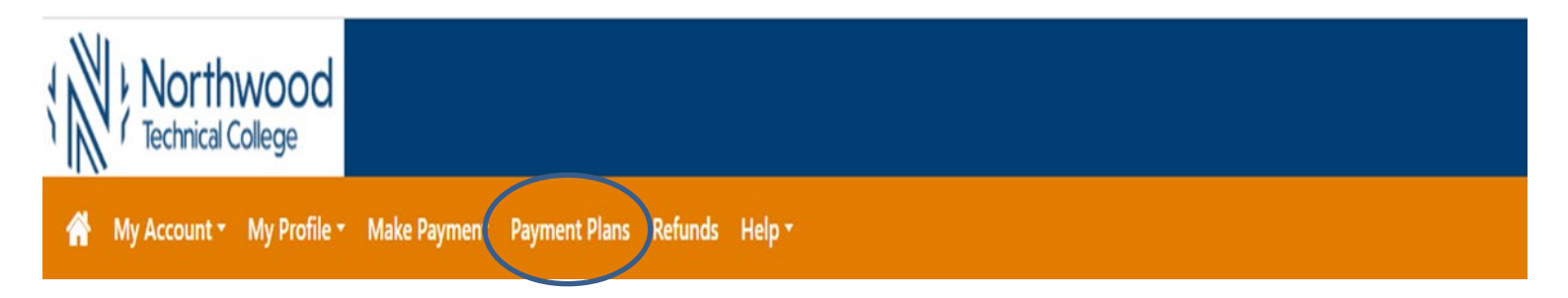

6. Within **Payment Plans**, this will show the student the date their payment plan installments are due and the amount due for each installment.

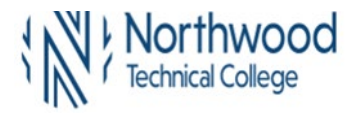

# **Payment Plans**

# Available Payment Plans

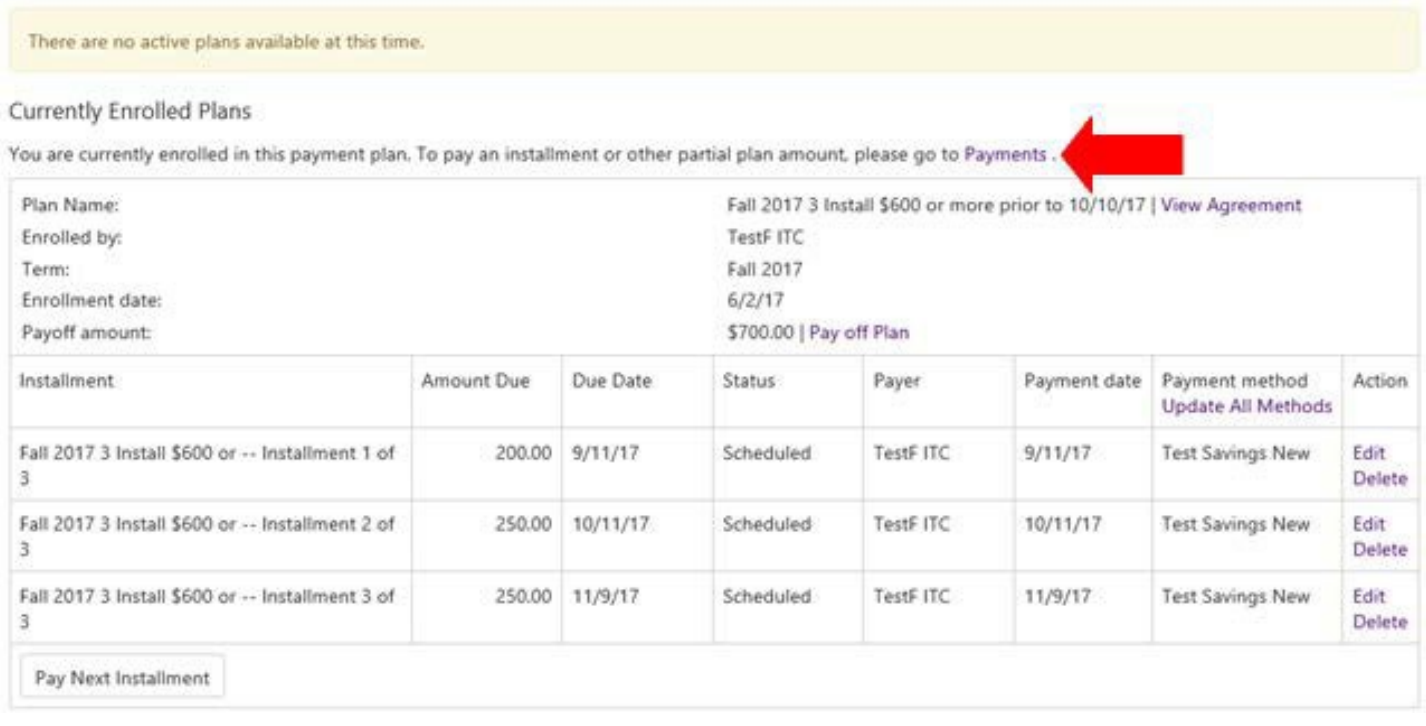

7. Click on the **Payments** link (see screen above). This page will show the student any **Pending Payments** they have set up for auto withdraw and the payment dates of these scheduled payments. Note that "processing" in the **Payment Date** field means the payment is in the process of being withdrawn today (current date).

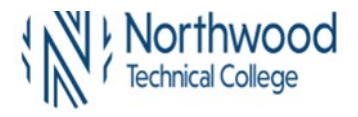

# **Account Payment**

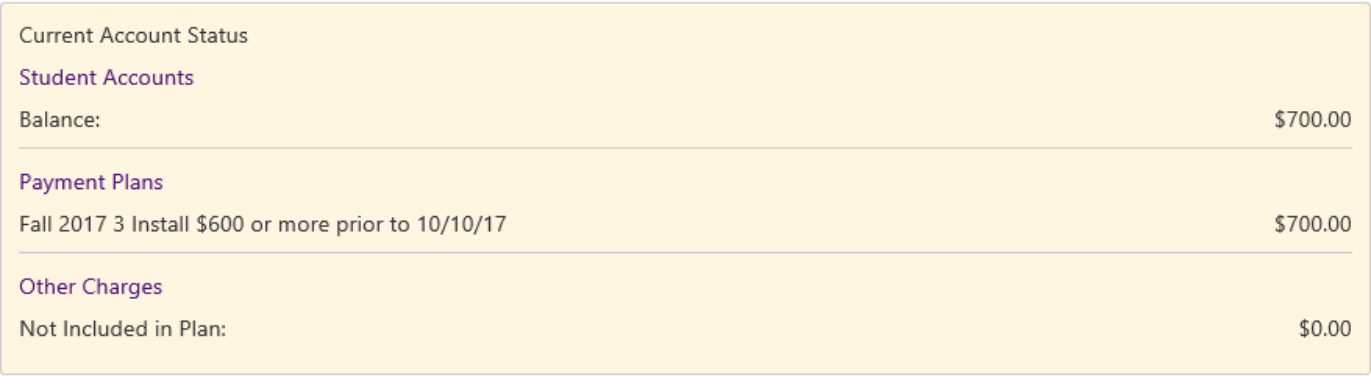

Make a Payment

View Account Activity

#### Pending Payments

The payments listed on this page will be automatically completed on the dates shown.

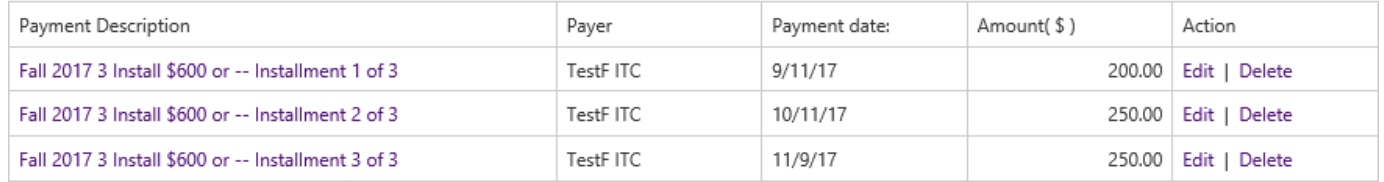

8. Students also have the option to schedule or change any of their payment plan installments or cancel any scheduled pending payments from this page. (There are two navigations to change a scheduled payment method, see below.)

# **9. To Change Scheduled Payment Method:**

- 10. There are two ways to update a scheduled payment method to reflect a different account. Below, see **Option 1** (payment method already exists) or **Option 2** (payment method does not exist). A **Saved Payment Method** needs to exist before you can **Edit** or **Update All Methods**.
- 11. **Option 1**  If the payment method you want to change to already exists, the student may select **Option 1A** or **Option 1B** below.
	- a. **Option 1A** Click on the **Edit** link for any of the **Payments Scheduled**.

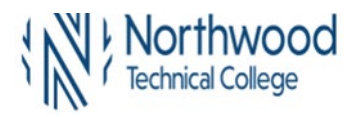

# **TouchNet Bill and Payment Student 7.0 13.5A – Changing a scheduled payment method for Payment Plans**

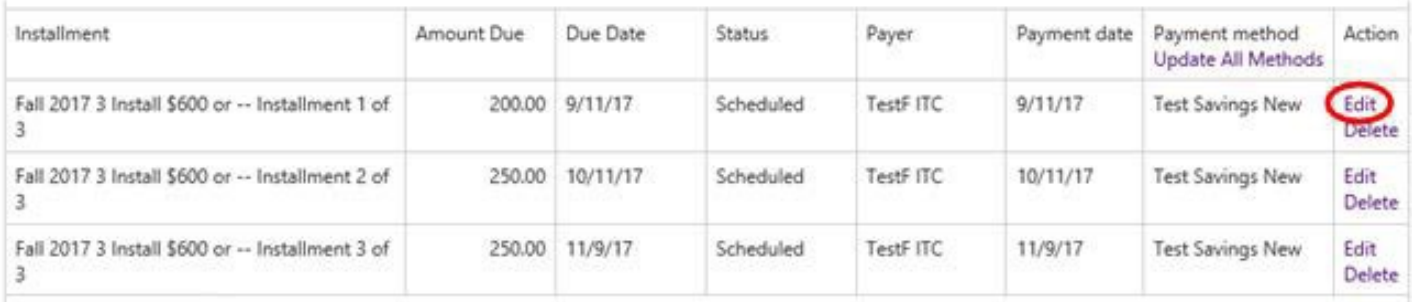

b. Select new **Payment Method** from the drop-down and click on **Save**. This will only edit the installment for the row that that you clicked on. Repeat this process for each scheduled payment.

# **Edit Scheduled Payment**

#### Available Payment Plans

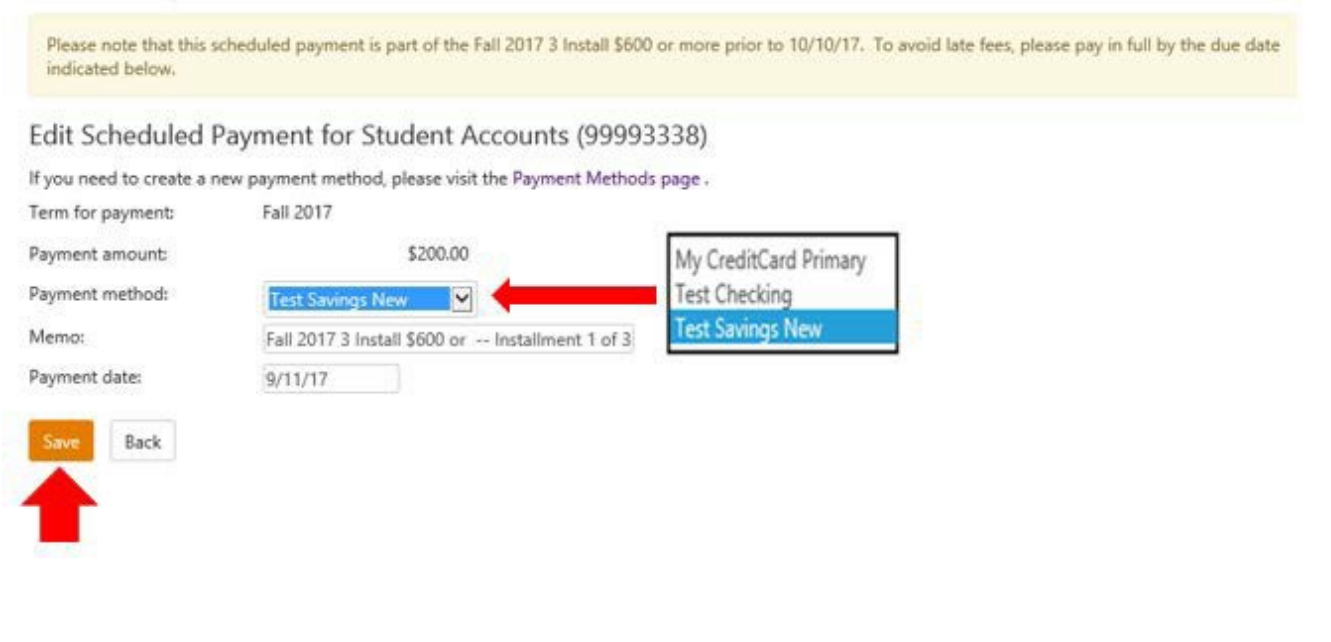

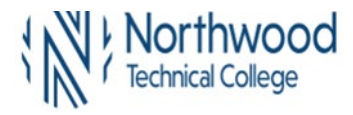

### i. **Option 1B** - Click on the **Update All Methods** link. This will update the payment method for all scheduled installments on the payment plan.

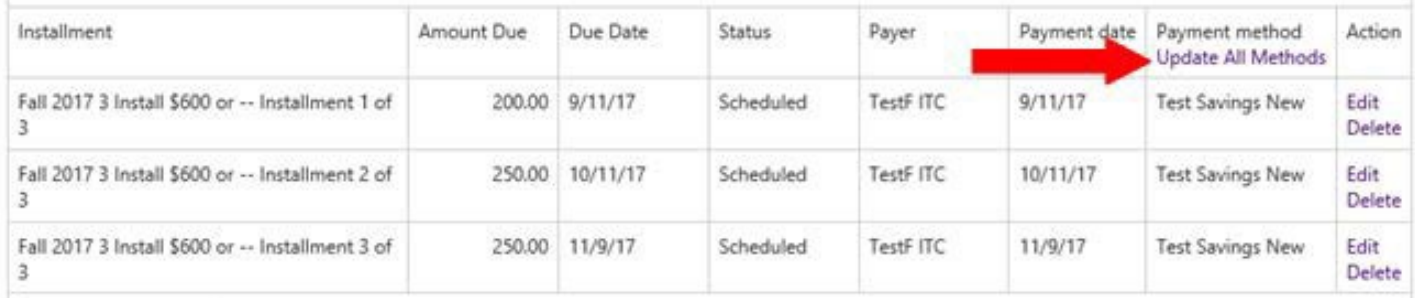

# c. Select new **Payment Method** from the drop-down

# **d.** Click on **Save**

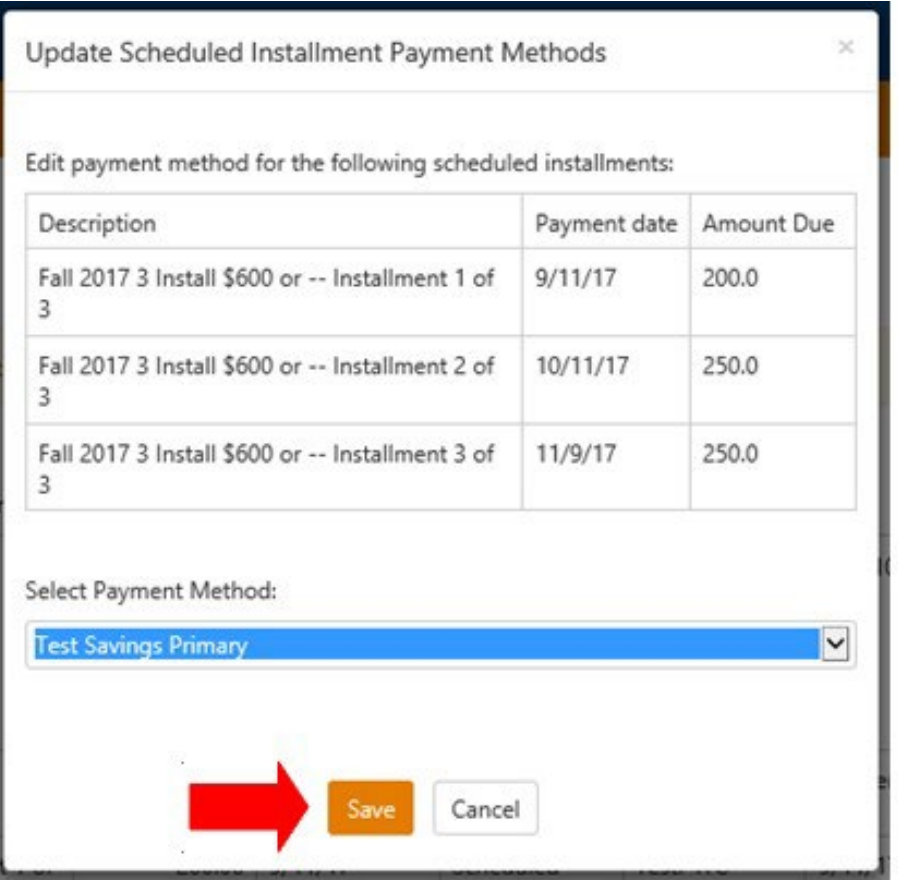

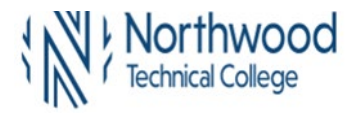

**TouchNet Bill and Payment Student 7.0 13.5A – Changing a scheduled payment method for Payment Plans**

12. **Option 2** – To change a scheduled payment if the payment method does not exist

**NOTE: In Saved Payment Methods, DO NOT DELETE old payment method until the new saved payment method has been added to the scheduled payment plan installment(s) withdraw method.**

a. Navigate to **My Profile**, **My Payment Profile** to view **Saved Payment Methods**. If a payment method does not already exist, under **Add New Payment Method**, select a payment method from the drop-down box and click on Select.

# My Profile

Personal Profile Notifications Payment Profile A saved payment method securely stores the account information for a credit card or bank account. To get started, select the Add New Payment Method option on this page. When you add a bank account as a saved payment method, you can select it for direct deposit of your refunds.

#### Saved Payment Methods

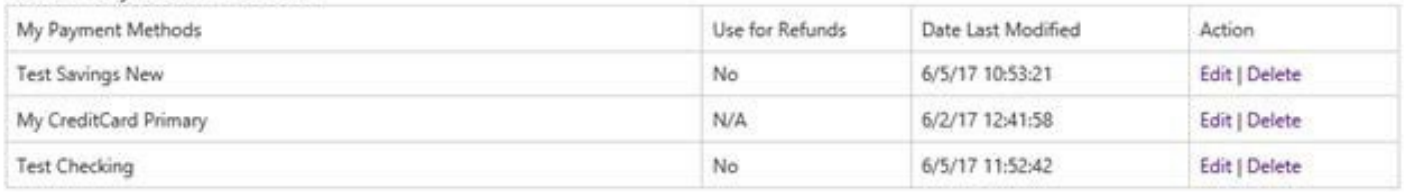

#### Add New Payment Method

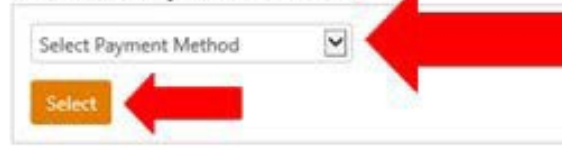

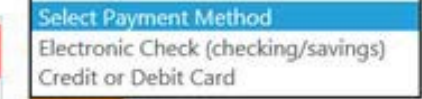

Electronic Check - Electronic check payments require a bank routing number and account number, or savings account. You cannot use corporate checks, i.e. credit cards, home equity, traveler's checks, etc.

Debit and Credit Card - We accept the following credit and debit cards.

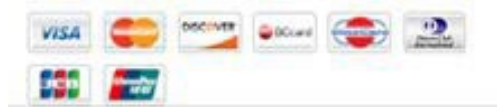

- **b.** Enter **Account Information** and **Billing Information**
- **c.** Click **Continue**
- d. An **Agreement** will display. If you agree with the terms, click the **I Agree** box
- **e.** Click **Continue**

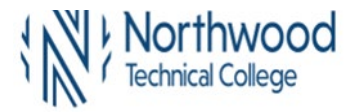

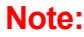

Card Number encrypts after saving new payment method.

13. A confirmation message will display that your new payment method has been saved

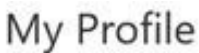

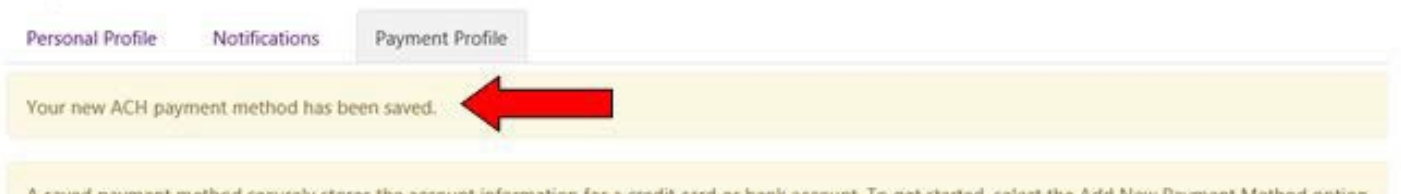

d New Payment Method redit card or bank account. To get started, s on this page. When you add a bank account as a saved payment method, you can select it for direct deposit of your refunds.

#### Saved Payment Methods

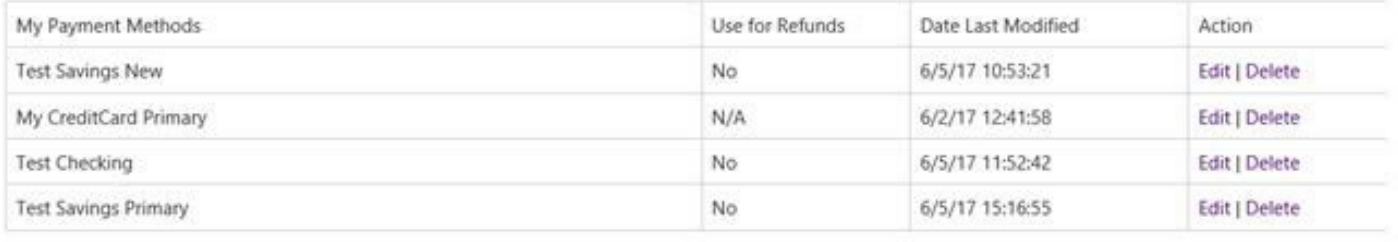

- 14. After your new payment method has been saved, click on **Payment Plans** on the toolbar
- 15. Go back to Step #11 (payment method already exists) and follow the instructions for **Edit** or **Update All Methods.**